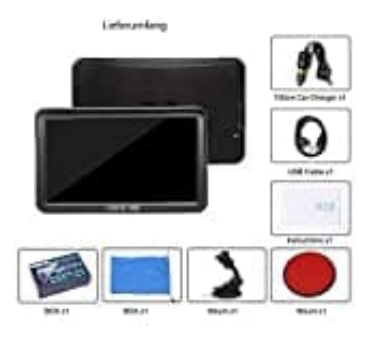

## **DRIVE-TECH DRIVE-9BT**

## **Navigationsweg einstellen**

Klicke auf **Navi-Zusstell.**, um in das Programm der Einstellungen zu gelangen.

- 1. Wähle **Einstellungen**
- 2. Tippe auf den Pfeil, der nach rechts zeigt.
- 3. Jetzt auf **Navi-Zusstell.**
- 4. Tippe auf das Kästchen mit den drei Punkten.

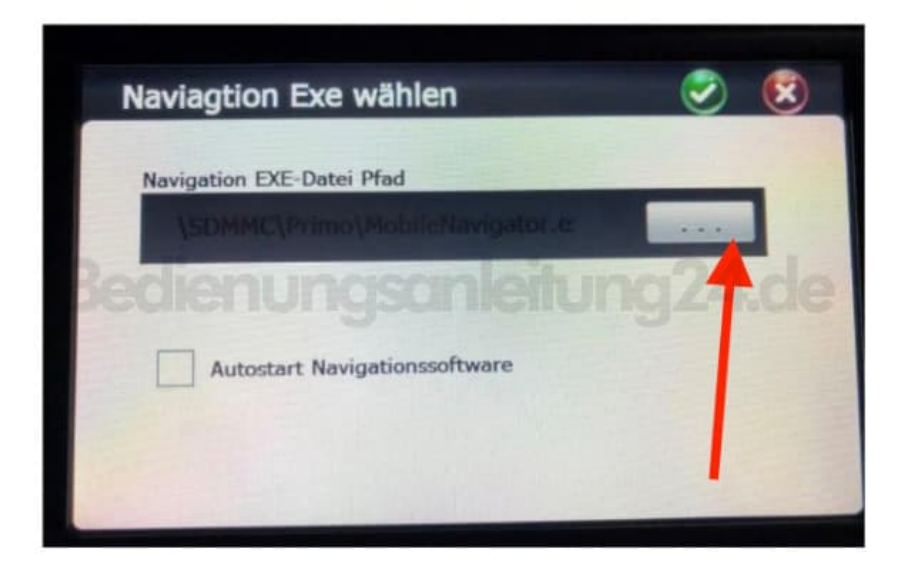

- 5. Doppelklick auf **RESIDENTFLASH**.
- 6. Jetzt Doppelklick auf **Navigator** und **Navigator.exe**.
- 7. Jeetzt nur noch oben recht auf das **Grüne Häkchen** klicken, um zu speichern. Somit ist der Navigationsweg eingestellt.

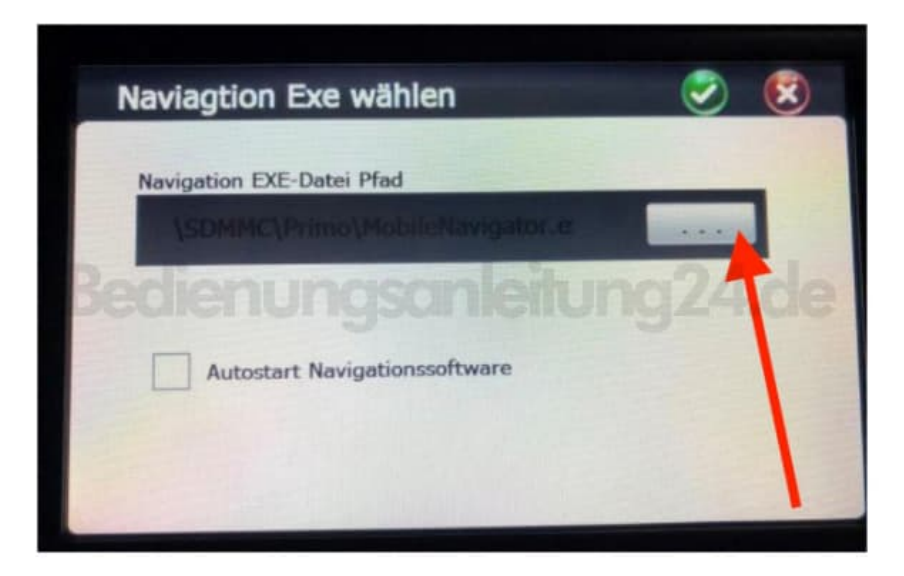